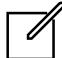

## Freehand drawing indicator

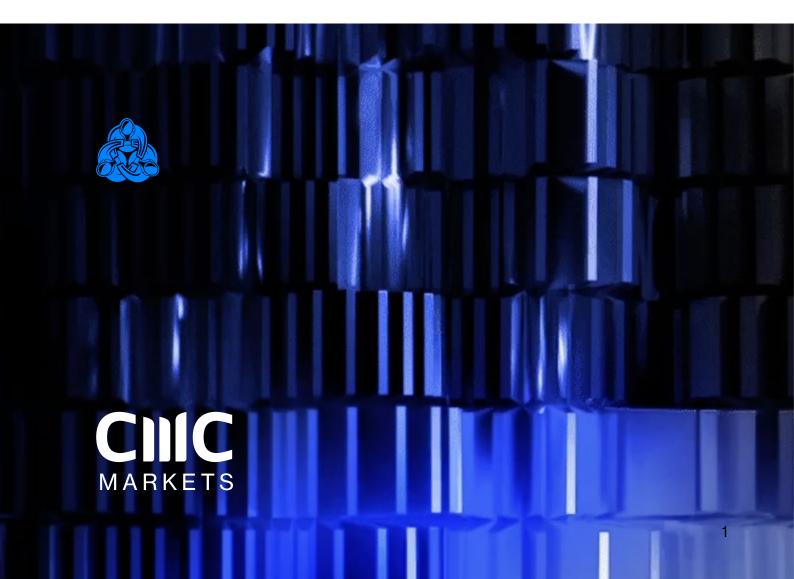

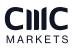

# Index

| 1   | Overview                               | . 3 |
|-----|----------------------------------------|-----|
| 2   | Using the Freehand Drawing indicator   | . 3 |
| 2.1 | Adding the indicator to a chart        | . 3 |
| 2.2 | Drawing on the chart                   | . 4 |
| 2.3 | Changing colours                       | . 4 |
| 2.4 | Undoing the most recent drawing        | . 4 |
| 2.5 | Line width and other indicator options | . 4 |
|     |                                        |     |

## 1. Overview

The Freehand Drawing indicator lets you draw onto MT4 charts, in order to mark or highlight events on the chart. It is particularly useful if you are running a live webinar for clients, or distributing screenshots or chart files to people.

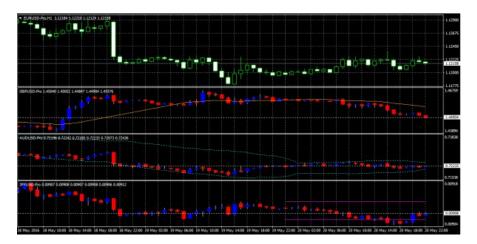

You draw on the chart simply by holding down a key while you move the mouse. You can change colours using keyboard shortcuts, and you can quickly undo any drawing which went wrong.

### Using the Chart-in-Chart indicator

#### 2.1 Adding the indicator to a chart

You add the Freehand Drawing indicator to a chart in the usual MT4 way, either by dragging it from the Navigator onto a chart, or by double-clicking on it in the Navigator. You can also use standard MT4 features such as adding the indicator to your list of Favorites, or assigning a Hotkey to it.

| About Common Inputs Dependencies Colors Visualiz                                   | zation          |
|------------------------------------------------------------------------------------|-----------------|
| How DLL imports Now esternal experts imports Alow modification of Signals settings |                 |
| Turken understation of officer security                                            |                 |
|                                                                                    | OK Cancel Reset |

You need to turn on the "Allow DLL imports" setting in the "Common" tab of the indicator's options:

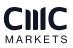

#### 2.2 Drawing on the chart

You draw on the chart simply by holding down the D key while you move the mouse.

#### 2.3 Changing colours

You can start drawing in a new colour using keyboard shortcuts. For example, after pressing the B key, all further drawing will be in blue.

The list of colours and their keys is as follows:

- R=red
- B=blue
- G = green
- Y = yellow
- N = black
- W = white

#### 2.4 Undoing the most recent drawing

You can delete the most recent drawing by pressing the X key. Pressing X again deletes the previous drawing etc.

#### 2.5 Line width and other indicator options

You can change the width of the drawn lines using the settings on the "Inputs" tab when you add the indicator to a chart:

| bout Common Inputs Dependencies | Colors Vaualization |    |      |
|---------------------------------|---------------------|----|------|
| Variable                        | Value               |    |      |
| Standard line colour            | Red                 | 11 |      |
| Dine width                      | 5                   | E  |      |
| Remove objects when unloaded    | true                |    |      |
| b Key for drawing               | d                   |    |      |
| Key for undoing last object     | x                   |    |      |
| Key for red colour              | r                   | 10 | Load |
| Key for blue colour             | b                   |    | Toop |
| Key for green colour            | g                   | -  | Save |

You can also use these settings to change all the shortcut keys. You can even change the colours, e.g. so that "red" (pressing R) then draws in purple.

### **CNC** MARKETS